## Unterfertigen der Dokumente in GoSign

- 1. GoSign APP am Computer installieren
- 2. Sie benötigen ihren Benutzername und Pin aus der GoSign-Zertifizierung

3. Nach Erhalt des Mail von GoSign auf den Link im Mail klicken

## CertEurope  $[CE]$

https://www.certeurope.fr > gosign-... Translate this page

## **GoSign Desktop - Certeurope**

GoSign, la plateforme indispensable pour tous vos projets de dématérialisation. Signez un document à partir d'une application de Desktop, Web et mobile ...

## https://www.certeurope.fr/gosign-desktop-signature-electronique-gratuite/

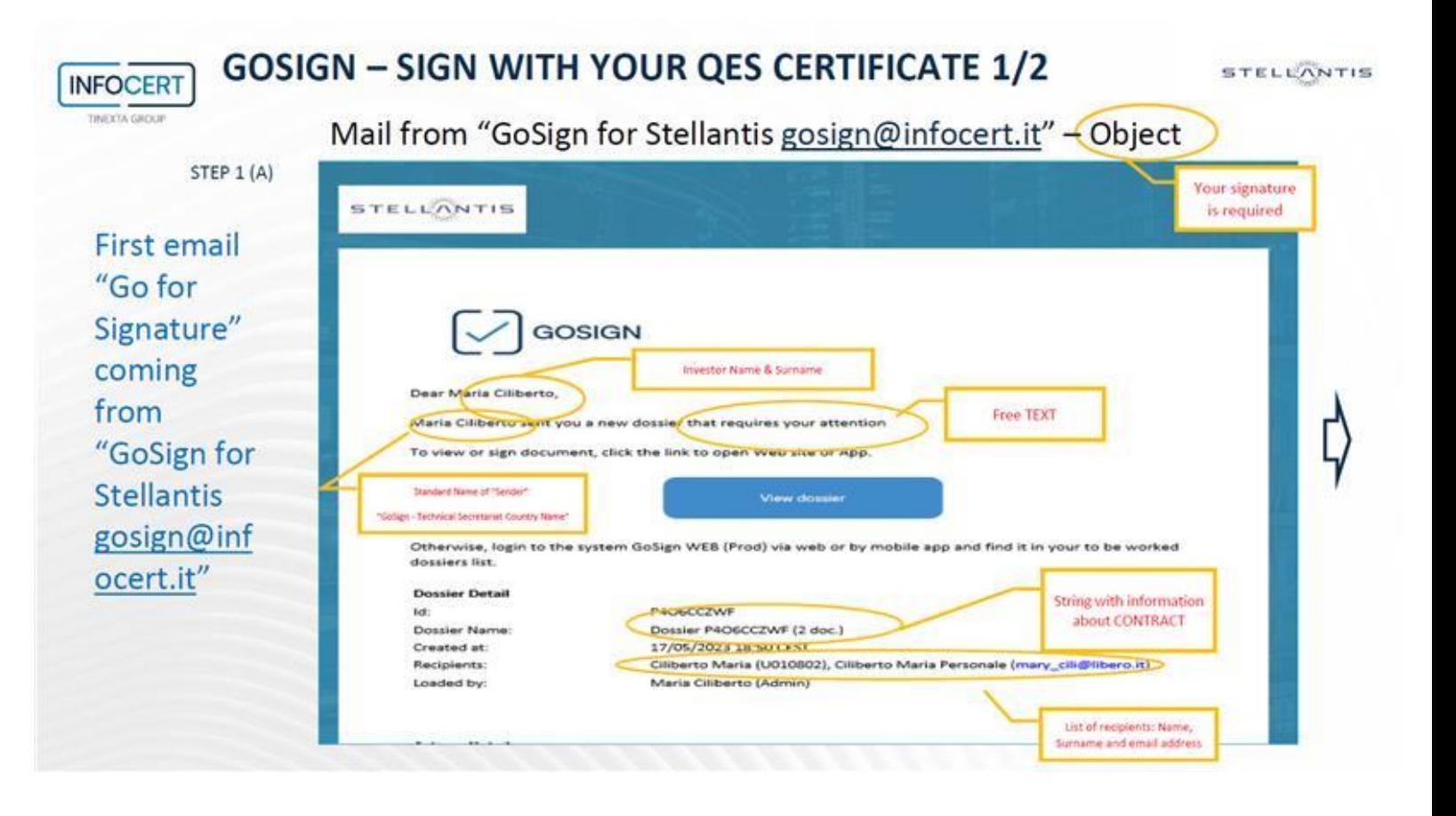

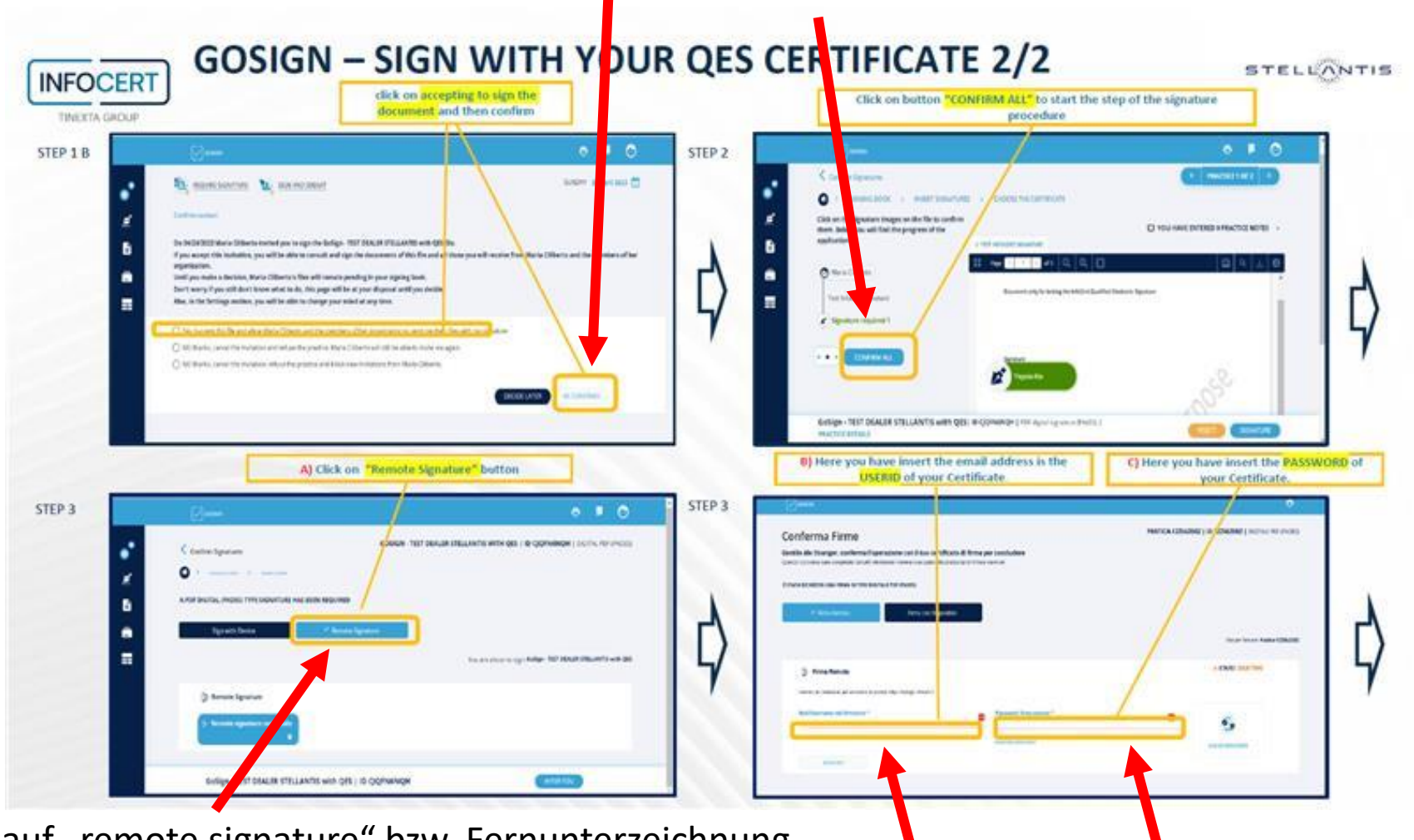

4. Im Tool auf "unterschreiben bzw. confirm all" klicken

5. Im Tool auf "remote signature" bzw. Fernunterzeichnung

6. Benutzername und Passwort eingeben (falls Passwort nicht mehr aktuell bitte über "Passwort vergessen" neues erstellen

7. Um den OTP (one touch password) zu erhalten bitte via Handy OTP anklicken und bestätigen

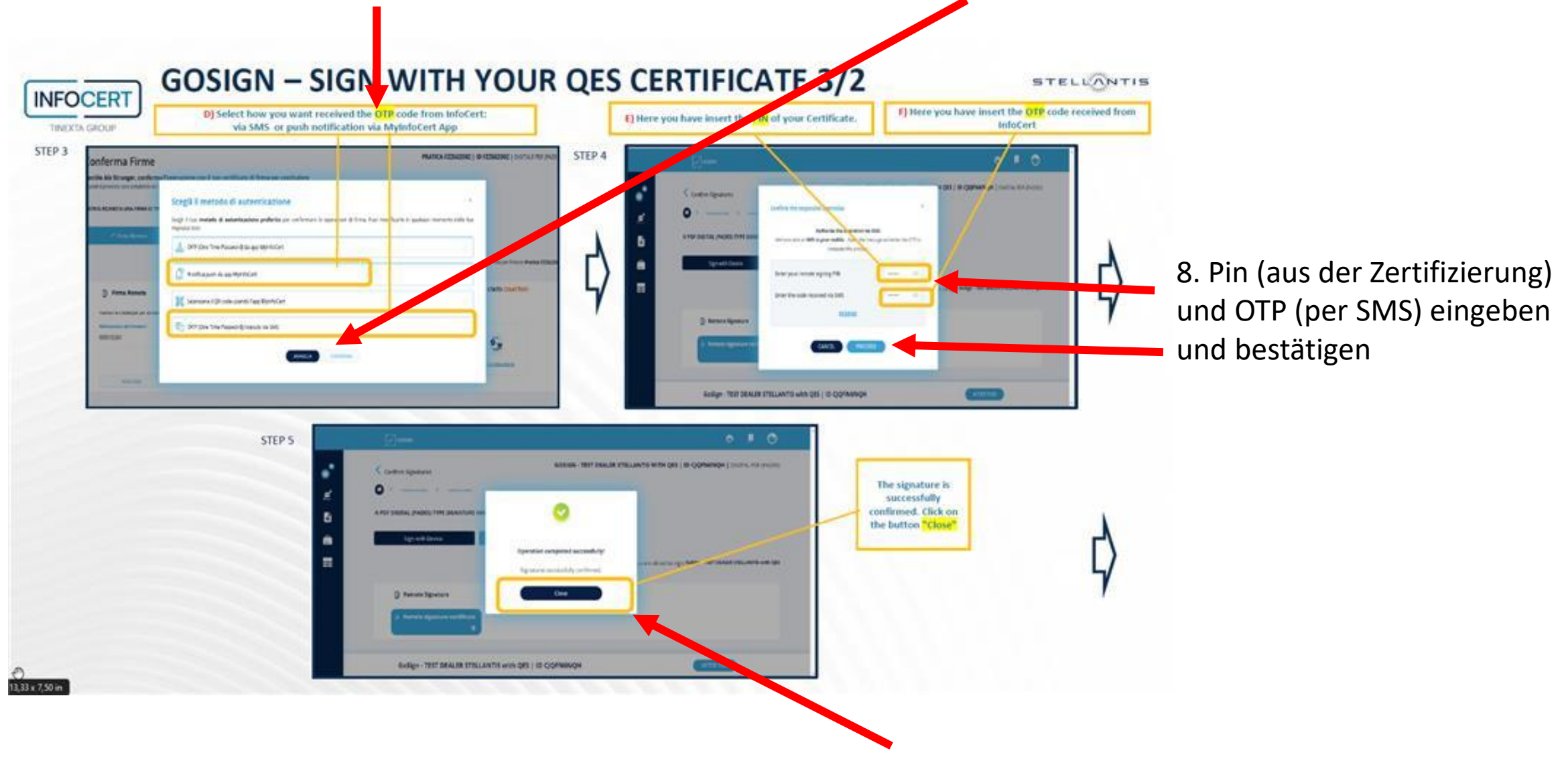

9. Bestätigung mit "Grünem" Häkchen wird angezeigt. Auf "schließen/close" klicken